## **rd-12. CSV ファイルの インポート,エクスポート**

### **データサイエンス演習**

### **(R システムを使用)**

https://www.kkaneko.jp/de/rd/index.html

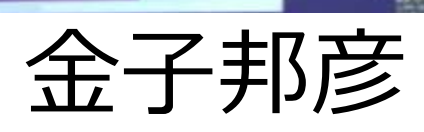

1

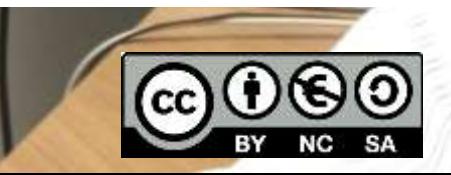

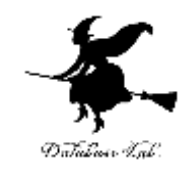

# 12-1 パッケージの追加インス トール

パッケージの設定

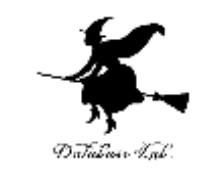

- 次の手順で,必要なパッケージをインストール
- パッケージをインストールするのにインターネッ ト接続が必要
- install.packages("**dplyr**") を実行

```
> install.packages("dplyr")
Installing package into 'D:/Users/user/Do
(as 'lib' is unspecified)
trying URL 'https://mran.revolutionanalyt
ws/contrib/3.2/dplyr_0.4.3.zip'
```
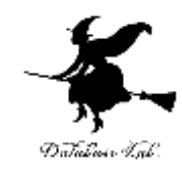

# 12-2 CSV ファイルの インポート,エクスポート

### Excel などとの連携のイメージ

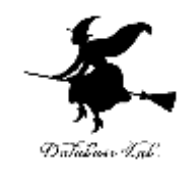

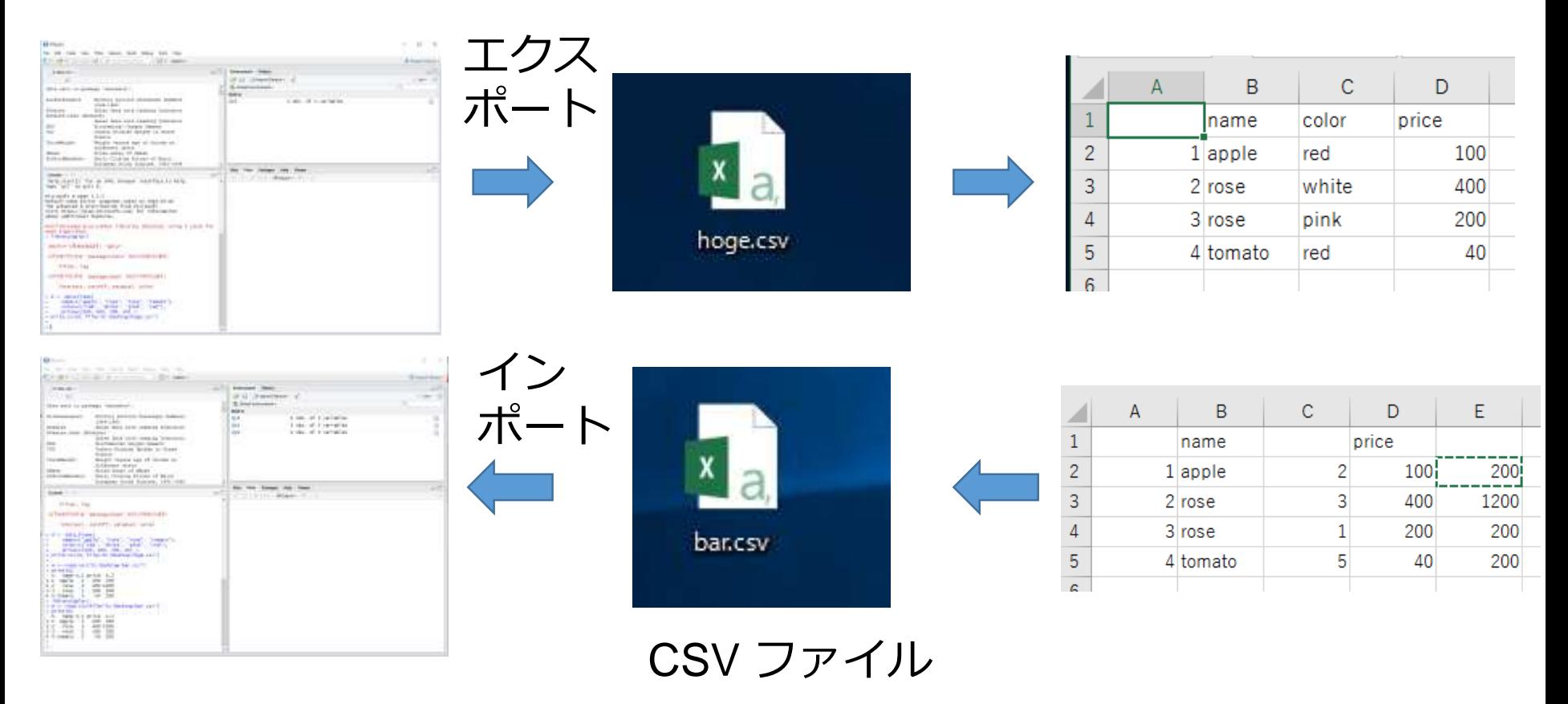

R システム Excel

データフレームを CSV ファイルにエクス ポート

```
library(dplyr)
```

```
d <- data_frame(
```
name=c("apple", "rose", "rose", "tomato"),

```
color=c("red", "white", "pink", "red"),
```

```
price=c(100, 400, 200, 40) )
```

```
write.csv(d, file="C:/hoge/hoge.csv")
```
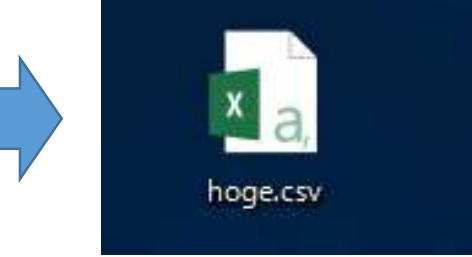

```
> d <- data frame(
        name=c("apple", "rose", "rose", "tomato"),<br>color=c("red", "white", "pink", "red"),
\ddot{}price = c(100, 400, 200, 40)> write.csv(d, file="c:/hoge/hoge.csv")
```
※ 「C:/hoge」は作業用のディレクトリ. 前もって作成しておくこと.

### CSV ファイルをエクセルで開いてみる

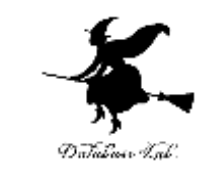

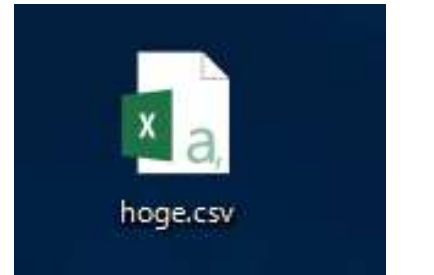

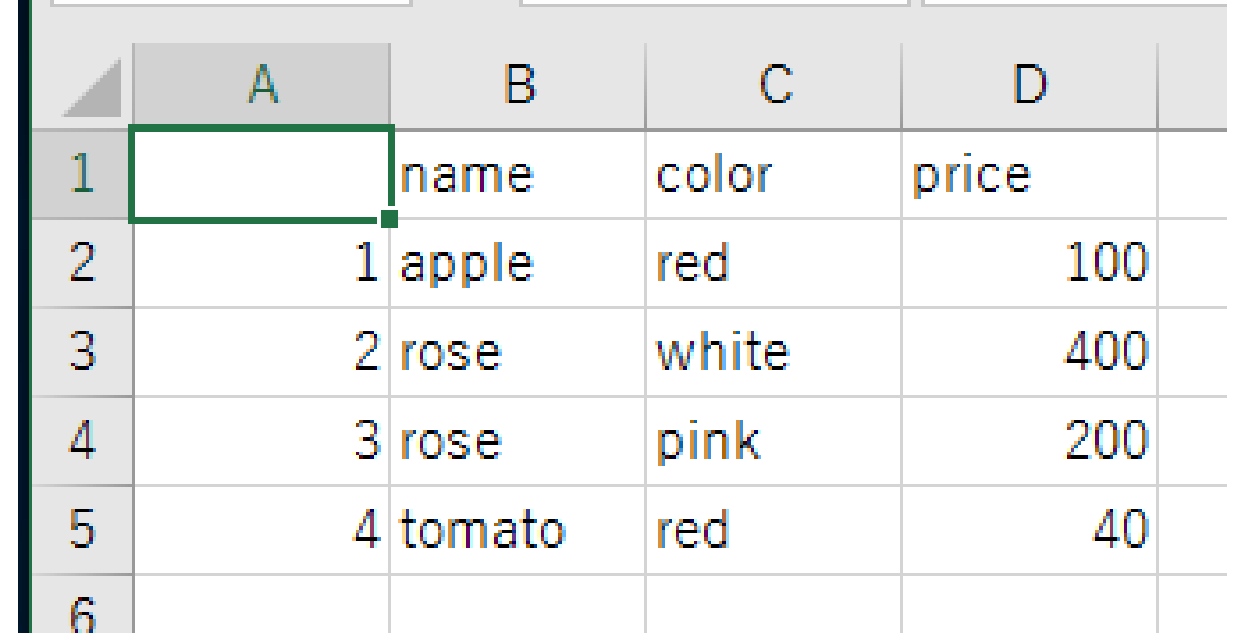

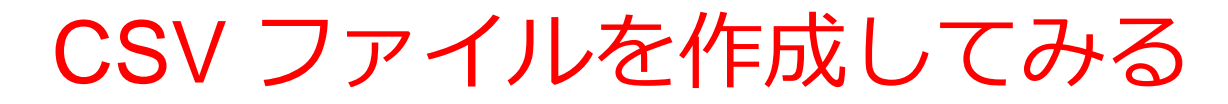

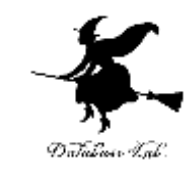

#### ① Excel で次のように作成

② セル **E2** に式「**=C2 \* D2**」

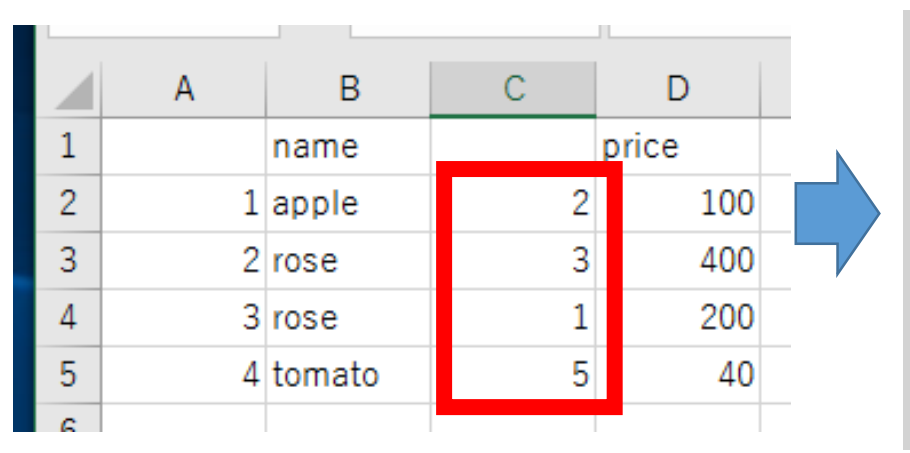

 $=C2 * D2$ fx **SUM**  $\times$ ÷  $\mathsf{A}$  $\mathsf{C}$ D В Е  $\mathbf{1}$ name price  $10<sub>0</sub>$  $-C2 * D2$  $\overline{2}$  $1$  apple 2 3 400 2 rose 3 3 rose 1 200 4 5 5 40 4 tomato

③ セル **E2** を、**E3** から **E6** にコピー ④ 「名前を付けて保存」で

**bar** のような名前で CSV 形式で保存

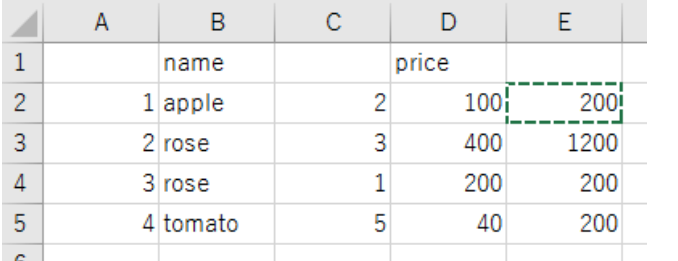

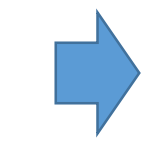

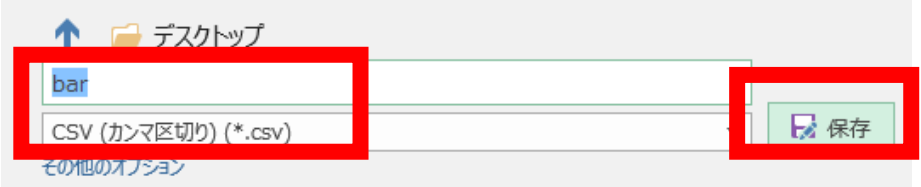

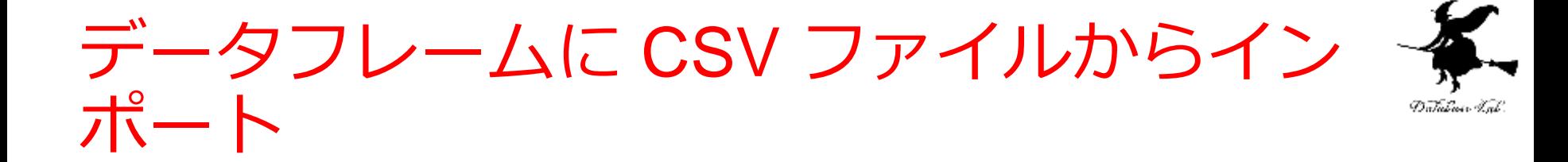

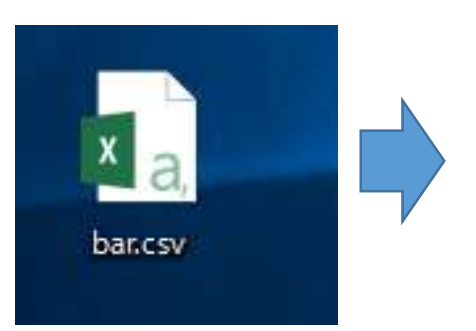

#### library(dplyr) **m <- read.csv(file="C:/hoge/bar.csv")** print(m)

#### **値が読み込まれる(CSVファイルには値で記録されている)**

```
> library(dplyr)
> m < - read.csv(file="c:/hoge/bar.csv")
> print(m)
     name X.1 price X.2\mathbf x1 apple 2 100
                  200
3 3 rose 1 200
                  200
 4 tomato 5
               40
                  200
```